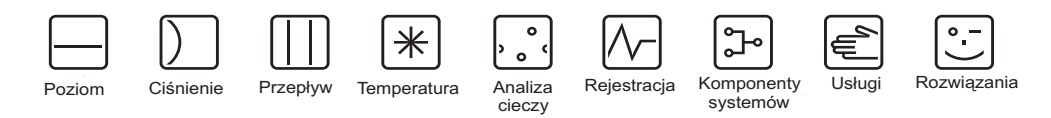

Instrukcja obsługi RIA141

Wskaźnik procesowy w obudowie obiektowej

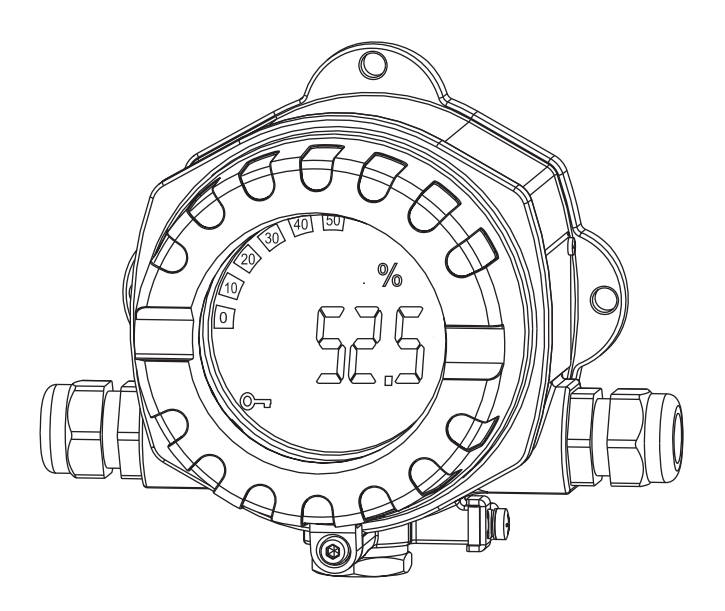

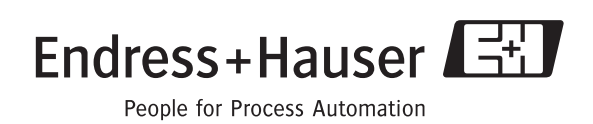

BA177R/09/pl/10.05 51009168

# Krótki przegląd

Aby szybko uruchomić urządzenie wystarczy zapoznać się z następującymi rozdziałami:

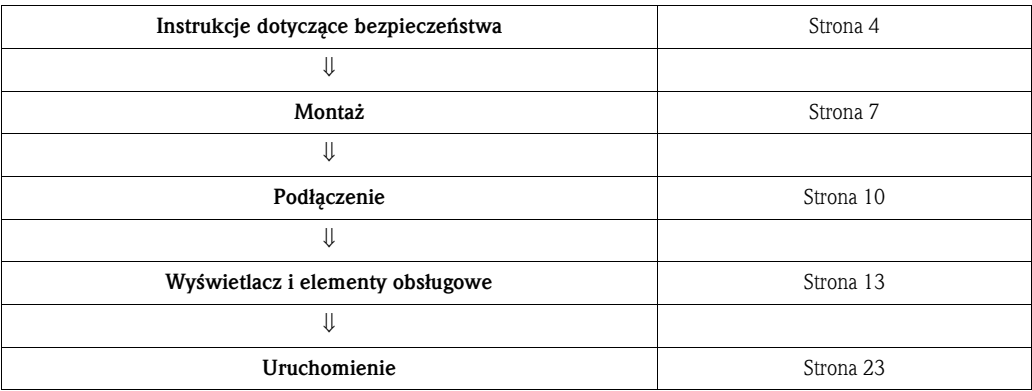

# Spis treści

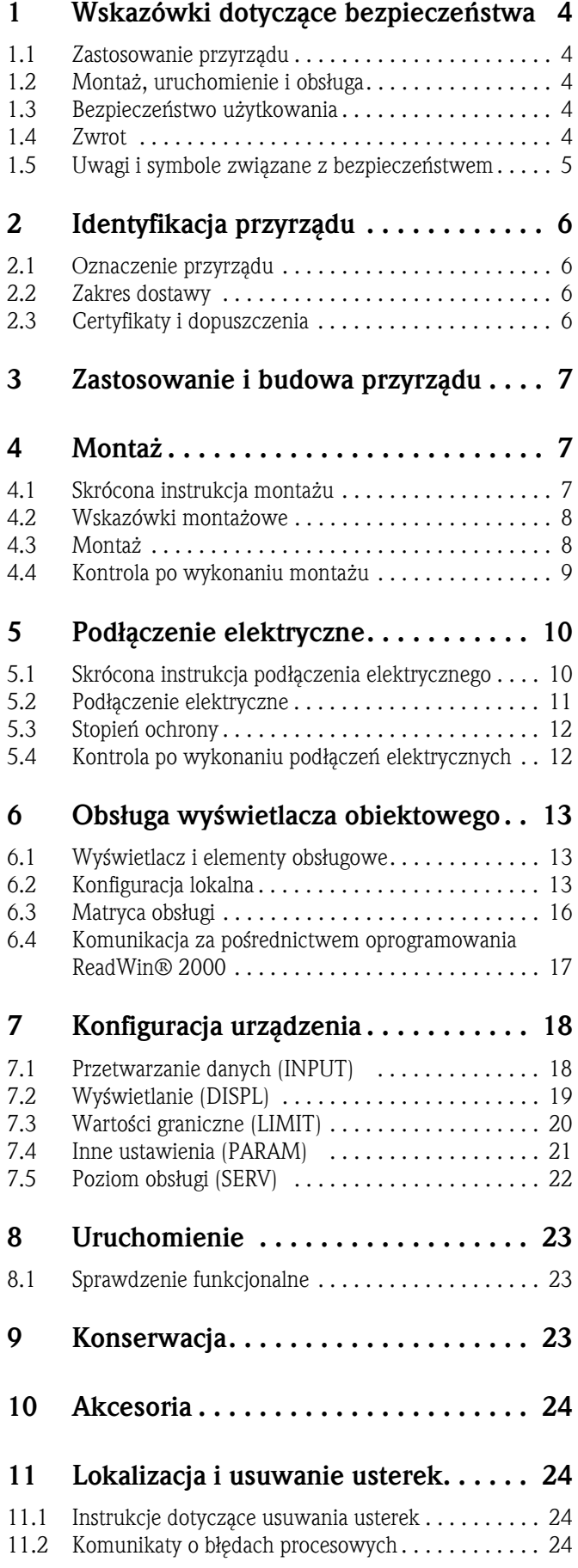

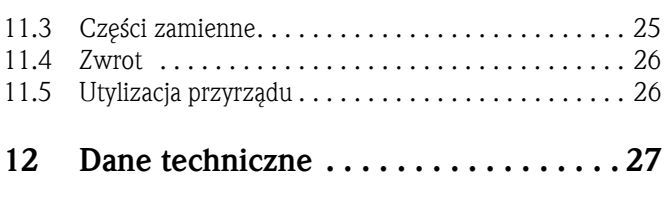

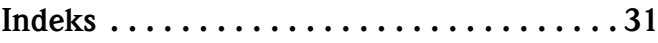

# 1 Wskazówki dotyczące bezpieczeństwa

### 1.1 Zastosowanie przyrządu

- Urządzenie jest konfigurowanym programowo wyświetlaczem obiektowym z jednym kanałem wejściowym czujnika.
- Urządzenie jest przeznaczone do montażu w zastosowaniach obiektowych.
- Producent nie ponosi odpowiedzialności za szkody spowodowane niewłaściwym wykorzystaniem lub zastosowaniem przyrządu.
- Tylko przestrzeganie zaleceń podanych w Instrukcji obsługi gwarantuje bezpieczną obsługę wyświetlacza obiektowego.
- Urządzenie może pracować wyłącznie z dopuszczalnym zakresie temperatur.

### 1.2 Montaż, uruchomienie i obsługa

Podczas montażu uruchomienia i obsługi należy przestrzegać następujących zaleceń:

- Montaż, podłączenie elektryczne, uruchomienie, obsługa i konserwacja przyrządu mogą być wykonywane wyłącznie przez odpowiednio wykwalifikowany i uprawniony personel, który jest zobowiązany do przeczytania ze zrozumieniem niniejszej Instrukcji obsługi i przestrzegania zawartych w niej zaleceń.
- Przyrząd musi być obsługiwany przez osoby uprawnione i przeszkolone przez operatora. Obowiązuje ścisłe przestrzeganie zaleceń zawartych w Instrukcji obsługi.
- Obowiązkiem instalatora jest upewnienie się, że okablowanie systemu pomiarowego jest prawidłowe i zgodne ze schematami połączeń.
- Zawsze należy przestrzegać lokalnych przepisów regulujących zasady otwierania i naprawy urządzeń elektrycznych.

### 1.3 Bezpieczeństwo użytkowania

System pomiarowy odpowiada ogólnym wymaganiom bezpieczeństwa zgodnie z normą EN 61010, oraz spełnia wymagania odnośnie kompatybilności elektromagnetycznej (EMC) określone w normie EN 61326 oraz zaleceniach NAMUR NE 21.

#### Strefy zagożone wybuchem

Systemy pomiarowe przeznaczone do stosowania w strefach zagrożonych wybuchem posiadają oddzielną dokumentacje Ex, która jest integralną częścią Instrukcji obsługi tych systemów. Obowiązuje ścisłe przestrzeganie podanych w niej zaleceń dotyczących montażu, podłączenia elektrycznego oraz bezpieczeństwa.

### 1.4 Zwrot

Przyrząd przesyłany do firmy Endress+Hauser np. w celu naprawy, należy odpowiednio zabezpieczyć. Do tego celu najlepiej nadaje się oryginalne opakowanie. Naprawy powinny być wykonywane przez odpowiednio wykwalifikowany personel serwisowy dostawcy. Adresy punktów serwisowych zostały podane na ostatniej stronie niniejszej Instrukcji obsługi. Do przyrządu przesyłanego w celu naprawy należy załączyć opis usterki oraz aplikacji.

W przypadku uszkodzenia przesyłki podczas transportu należy poinformować personel przewoźnika oraz dostawcę.

### 1.5 Uwagi i symbole związane z bezpieczeństwem

W celu wskazania istotnych informacji związanych z bezpieczeństwem, w niniejszym podręczniku zastosowano przedstawione poniżej konwencje:

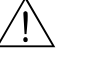

#### Ostrzeżenie!

Ostrzeżenie wskazuje działania lub procedury, których nieprawidłowe wykonanie może prowadzić do doznania obrażeń, zagrożenia bezpieczeństwa lub nieodwracalnego uszkodzenia przyrządu.

ل<sup>م</sup>) Uwaga!<br>Uwaga wskazuje działania lub procedury, których niewłaściwe wykonanie może prowadzić do nieprawidłowego działania lub nieodwracalnego zniszczenia przyrządu.

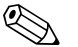

# Wskazówka!

Wskazówka wyróżnia działania lub procedury, których nieprawidłowe wykonanie może mieć bezpośredni wpływ na funkcjonowanie przyrządu lub może prowadzić do jego nieprzewidzianej reakcji.

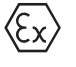

#### Przyrząd z dopuszczeniem do pracy w strefach zagrożonych wybuchem

Przyrząd posiadający ten znak na tabliczce znamionowej może być używany w strefie zagrożonej wybuchem lub w strefie bezpiecznej, zgodnie z posiadanym dopuszczeniem.

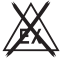

#### Strefa bezpieczna (niezagrożona wybuchem)

Symbol ten stosowany na rysunkach w Instrukcjach obsługi do wskazania stref bezpiecznych. Linie podłączone do urządzeń pracujących w strefach bezpiecznych i przechodzące przez strefy zagrożone wybuchem powinny być również certyfikowane.

# 2 Identyfikacja przyrządu

### 2.1 Oznaczenie przyrządu

#### 2.1.1 Tabliczka znamionowa

#### Sprawdzenie poprawności dostawy

Proszę porównać kod zamówieniowy na tabliczce znamionowej z dokumentami przewozowymi:

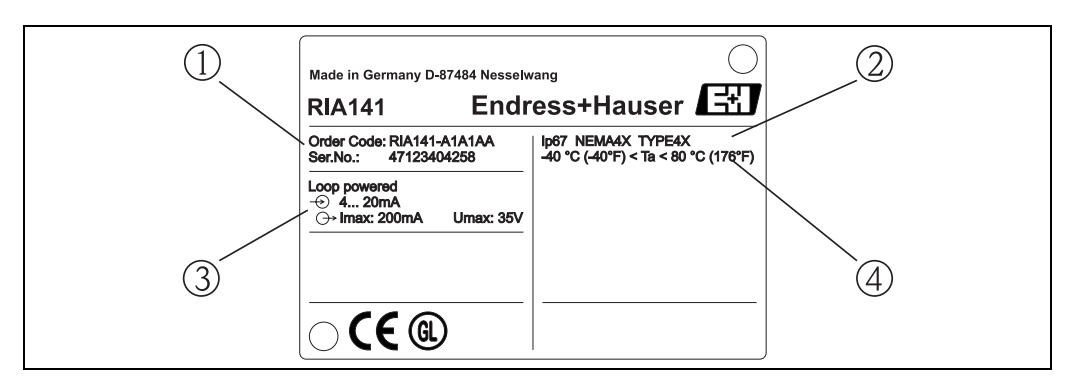

Rys. 1: Tabliczka znamionowa wyświetlacza obiektowego (przykład)

- 1 Kod zamówieniowy i numer seryjny urządzenia
- 2 Stopień ochrony i dopuszczenia<br>3 Zasilanie i sygnał wyjściowy
- Zasilanie i sygnał wyjściowy
- 4 Temperatura otoczenia

### 2.2 Zakres dostawy

W zakres dostawy wyświetlacza obiektowego wchodzą:

- Wyświetlacz obiektowy
- Zaślepki
- Instrukcje obsługi
- Instrukcje obsługi ATEX dotyczące stosowania przyrządu w strefach zagrożonych wybuchem

### 2.3 Certyfikaty i dopuszczenia

#### Znak CE, deklaracja zgodności

Wyświetlacz procesowy zostać zaprojektowany i przetestowany zgodnie z aktualnym stanem wiedzy technicznej i opuścił zakład producenta w stanie gwarantującym bezpieczną i niezawodną eksploatację.

Przyrząd jest zgodny z odpowiednimi wytycznymi oraz przepisami zawartymi w normie EN 61 010 "Metody zabezpieczeń przyrządów elektrycznych przeznaczonych do pomiarów sterowania, regulacji i pomiarów laboratoryjnych".

Przyrząd jest zgodny z odpowiednimi normami i przepisami i w ten sposób spełnia wymagania prawne Unii Europejskiej. Endress+Hauser potwierdza wykonanie testów przyrządu z wynikiem pozytywnym poprzez umieszczenie na nim znaku CE.

### 3 Zastosowanie i budowa przyrządu

Wyświetlacz obiektowy jest bezpośrednio zasilany w pętli obwodu pomiarowego 4 do 20 mA, do której jest włączony. Przyrząd rejestruje mierzony sygnał analogowy i pokazuje go na podświetlanym wyświetlaczu ciekłokrystalicznym w postaci cyfrowej oraz w postaci graficznej w formie bargrafu. Podświetlanie wyświetlacza zapewnia komfort odczytu w warunkach niedoboru oświetlenia.

### 4 Montaż

### 4.1 Skrócona instrukcja montażu

Urządzenie można zamontować bezpośrednio na ścianie. Możliwy jest również montaż na rurze. Do tego celu oferowana jest specjalna obejma (patrz Rys. 5). Podświetlany wyświetlacz można zamontować w czterech różnych położeniach (patrz Rys. 2).

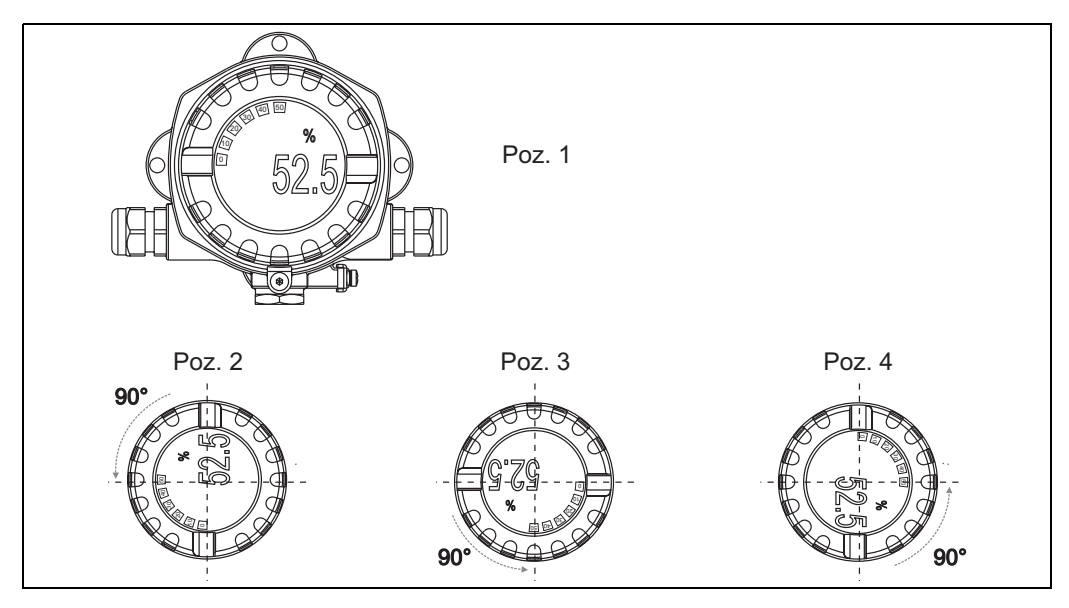

Rys. 2: Montaż naścienny wyświetlacza obiektowego możliwy w 4 położeniach, skokowo co 90°

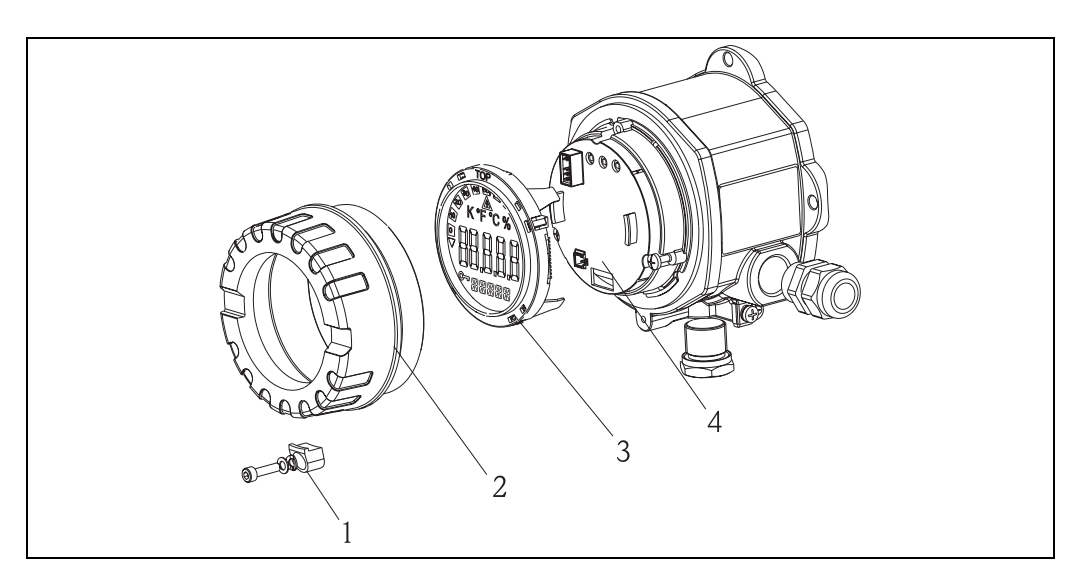

Rys. 3: Zmiana położenia wyświetlacza

Wyświetlacz można zamontować w 4 różnych położeniach, skokowo co 90°. Najpierw należy usunąć zacisk pokrywy {1} i pokrywę obudowy (2). Następnie zdjąć wyświetlacz (3) z przedziału elektroniki (4). Na czas konfiguracji przyrządu, wyświetlacz i przedział elektroniki należy połączyć przy pomocy wielożyłowego kabla płaskiego. Po zakończeniu konfiguracji kabel można usunąć. Ustawić wyświetlacz w żądanym położeniu i następnie przyłączyć go do modułu elektroniki.

# Wskazówka!

Po zakończeniu konfiguracji kabel połączeniowy (wielożyłowy kabel płaski) między wyświetlaczem i modułem elektroniki można odłączyć.

### 4.2 Wskazówki montażowe

#### 4.2.1 Wymiary

![](_page_7_Figure_7.jpeg)

Rys. 4: Wymiary montażowe; wymiary w mm

#### 4.2.2 Miejsce montażu

Dane o warunkach dopuszczalnych w miejscu montażu niezbędnych do prawidłowej pracy urządzenia można znaleźć w Rozdziale 12 "Dane techniczne". Obejmują one temperaturę otoczenia, stopień ochrony, klasę klimatyczną itd.

### 4.3 Montaż

#### 4.3.1 Montaż bezpośrednio na ścianie

Aby zamontować urządzenie bezpośrednio na ścianie należy:

- Wywiercić 2 otwory
- Przymocować urządzenie do ściany przy pomocy 2 śrub (M6).

#### 4.3.2 Montaż na rurze

Do montażu na rurze służy specjalna obejma, która umożliwia montaż przyrządu na rurach o średnicy od 1,5" do 3,3".

Aby zamontować urządzenie na rurze należy postępować w następujący sposób:

- Przymocować obejmę do rury.
- Dla rur o średnicy od 1,5" do 2,2" potrzebna jest dodatkowa płytka montażowa.
- Przymocować urządzenie do obejmy wykorzystując do tego celu dwie dostarczone śruby. Dla rur montażowych o średnicy od 2.2" do 3.3" płytka montażowa nie jest konieczna.

![](_page_8_Figure_2.jpeg)

Rys. 5: Montaż RIA141 na rurze z wykorzystaniem obejmy dla rur o średnicy od 1.5 do 2.2"

- 1: Płytka montażowa<br>2: Obejma montażow
- 2: Obejma montażowa

### 4.4 Kontrola po wykonaniu montażu

Po montażu urządzenia, zawsze należy wykonać następujące sprawdzenia:

![](_page_8_Picture_111.jpeg)

### 5 Podłączenie elektryczne

#### Uwaga!

Podłączając przyrządy klasy Ex, należy odnieść się do wskazówek oraz schematów zawartych w specjalnych dodatkach Ex do Instrukcji obsługi tych przyrządów. W przypadku pojawienia się jakichkolwiek pytań, proszę bez wahania skontaktować się z lokalnym przedstawicielem E+H.

- Aby wykonać podłączenie elektryczne urządzenia należy:
- 1. Zdjąć pokrywę urządzenia.
- 2. Odłączyć wyświetlacz od modułu elektroniki. Wyświetlacza jest podłączony do modułu elektroniki przy pomocy wielożyłowego kabla płaskiego.
- 3. Odkręcić 2 śruby przedziału elektroniki i zdemontować przedział elektroniki.
- 4. Udrożnić dławik kablowy na urządzeniu.
- 5. Poprowadzić linie kablowe przez otwór w dławiku kablowym.
- 6. Podłączyć kable  $(\rightarrow$  Rys. 6).
- 7. Dokręcić śruby zaciskowe. Uszczelnić dławik kablowy.
- 8. Ponownie przyłączyć moduł elektroniki i dokręcić dwie śruby.
- 9. Zamocować wyświetlacz w prawidłowym położeniu.
- 10. Przed uruchomieniem należy wykonać czynności opisane w rozdziale Kontrola po wykonaniu podłączeń elektronicznych!

### 5.1 Skrócona instrukcja podłączenia elektrycznego

#### Rozmieszczenie zacisków

Listwa zaciskowa znajduje się pod wyświetlaczem i modułem elektroniki. Najpierw należy zdjąć pokrywę obudowy i usunąć wyświetlacz z modułu elektroniki. Następnie zdemontować moduł elektroniki. Teraz można zamontować kable połączeniowe.

![](_page_9_Figure_19.jpeg)

Rys. 6: Rozmieszczenie zacisków

![](_page_10_Picture_331.jpeg)

### 5.2 Podłączenie elektryczne

Zarówno rozmieszczenie zacisków jak i wartości podłączeń jednostki wyświetlacza obiektowego dotyczą wersji przystosowanej do pracy w strefach zagrożonych wybuchem. Urządzenie jest przeznaczone wyłącznie do pracy w pętli pomiarowej 4 - 20 mA. Cały obwód pomiarowy powinien być podłączony do linii wyrównania potencjału (zarówno w strefie zagrożonej wybuchem jak i poza nią).

#### 5.2.1 Podłączenie aktywnego źródła prądowego

np. przetwornik z własnym zasilaniem i aktywnym źródłem prądowym:

![](_page_10_Figure_7.jpeg)

Rys. 7: Podłączenie aktywnego źródła prądowego

#### 5.2.2 Podłączenie pasywnego źródła pradowego

np. przetwornik z dodatkowym zasilaniem przetwornika:

![](_page_10_Figure_11.jpeg)

Rys. 8: Podłączenie pasywnego źródła prądowego

### 5.3 Stopień ochrony

Przyrządy całkowicie spełniają wymagania stopnia IP 67. Aby mieć pewność, że po montażu lub czynnościach serwisowych zachowany został stopień ochrony IP 67, należy przestrzegać następujących zaleceń:

- Uszczelki obudowy wprowadzone do przeznaczonych dla nich rowków muszą być czyste i nie uszkodzone. Jeśli są one zbyt suche należy je wyczyścić lub nawet wymienić.
- Kable podłączeniowe muszą posiadać wymagane średnice średnice zewnętrzne (np. M20 x 1.5, średnica kabla od 8 do 12 mm).

Kable przed wprowadzeniem do wlotów kablowych należy zapętlić, a pętlę skierować do dołu (patrz Rys. 9).

Takie ułożenie zapobiega przenikaniu wilgoci do dławika kablowego. Urządzenie należy zawsze instalować tak, aby dławiki kablowe nie były skierowane do góry.

- Wszystkie nie wykorzystanie wloty kablowe należy zaślepić.
- Pokrywę obudowy i wloty kablowe należy dokładnie uszczelnić.

![](_page_11_Figure_10.jpeg)

*Rys. 9:* Instrukcje montażowe pod kątem zachowania stopnia ochrony IP67

### 5.4 Kontrola po wykonaniu podłączeń elektrycznych

Po zakończeniu podłączenia elektrycznego przyrządu należy sprawdzić:

![](_page_11_Picture_310.jpeg)

## 6 Obsługa wyświetlacza obiektowego

### 6.1 Wyświetlacz i elementy obsługowe

#### 6.1.1 Wyświetlacz

![](_page_12_Figure_5.jpeg)

Rys. 10: Wyświetlacz ciekłokrystaliczny (podświetlany, ustawiany co 90°)

### 6.1.2 Symbole na wyświetlaczu

![](_page_12_Picture_259.jpeg)

### 6.2 Konfiguracja lokalna

![](_page_12_Picture_10.jpeg)

#### Ostrzeżenie!

Urządzenie należy programować poza strefami zagrożonymi wybuchem.

![](_page_12_Picture_13.jpeg)

*Rys. 11:* Elementy obsługowe RIA141 ("-", "+", "E")

Aby zaprogramować urządzenie należy najpierw zdjąć pokrywę obudowy. Następnie odłączyć wyświetlacz od modułu elektroniki. Przyciski (+, -, E) staną się teraz dostępne. Podczas konfiguracji wyświetlacz musi być podłączony do modułu elektroniki. Po zakończeniu programowania przewód można usunąć i ustawić wyświetlacz pod odpowiednim kątem.

### 6.2.1 Nawigacja

#### Obsługę przyrządu można realizować na 2 poziomach.

Menu: Na poziomie menu można wybrać różne opcje menu. Poszczególne opcje menu są stanowią zgrupowanie pokrewnych funkcji obsługowych.

Funkcja obsługowa: Funkcję obsługową można traktować jako zgrupowanie parametrów obsługowych. Funkcje obsługowe są wykorzystywane do obsługi i konfiguracji urządzenia.

#### Przyciski obsługowe:

Przycisk Enter "E": Aby wejść do menu programowania należy wcisnąć przycisk E na dłużej niż 3 sekundy.

- Wybór funkcję obsługi.
- Zatwierdzanie wybranych wartości.
- Jeśli przycisk E zostanie wciśnięty na dłużej niż 3 sekundy, system powraca bezpośrednio do pozycji wyjściowej (Home). Wcześniej użytkownik zostanie poproszony o zgodę na zapamiętanie wprowadzonych danych.
- Zapamiętanie wprowadzonych danych.

#### Przyciski wyboru '+/-':

- Wybór menu.
- Konfigurowanie parametrów i wartości numerycznych.
- Po wybraniu funkcji obsługi, wprowadzana jest wartość lub następuje zmiana ustawiania poprzez wciśnięcie przycisków + lub -.

#### **&** Wskazówka!

Wciśnięcie przycisków przez dłuższy czas powoduje zwiększenie prędkości zmian wartości liczbowych.

# Wskazówka!

Wciśnięcie przycisku + lub - po wybraniu opcji "Program Name" (nazwa programu) i "Program Version" (wersja programu), spowoduje przewinięcie wyświetlonych cyfr w poziomie, ponieważ te pozycje liczą 7 cyfr i nie można ich wyświetlić jednorazowo na 14-segmentowyn wyświetlaczu.

![](_page_14_Figure_2.jpeg)

#### 6.2.2 Programowanie z wykorzystaniem matrycy obsługi

Rys. 12: Programowanie RIA141

(1) Wejście do matrycy obsługi

(2) Wybór menu (przy pomocy przycisku "+" lub"-").

(3) Wybór funkcji obsługi

(4) Wprowadzanie parametrów w trybie edycji (wprowadzenie/wybór danych przy pomocy "+" lub "-" i

zatwierdzenie przy pomocy przycisku "E").

(5) Przejście bezpośrednio do położenie wyjściowego (Home).

– Wcześniej, użytkownik zostanie poproszony o zgodę na zapamiętanie wprowadzonych danych.

(6) Opuszczenie menu przy pomocy przycisków "+/-". Użytkownik zostanie poproszony o zgodę na zapamiętanie wprowadzonych danych.

(7)} Zapytanie o zgodę na zapamiętanie wprowadzonych danych (wcisnąć YES/NO (tak/nie ) przy pomocy przycisków "+" lub "-" i potwierdzić wciskając "E")*.*

Matrycę obsługi przedstawiono w Rozdziale 6.3.

![](_page_15_Figure_2.jpeg)

6.3 Matryca obsługi

Rys. 13: Matryca obsługi RIA141

### 6.4 Komunikacja za pośrednictwem oprogramowania ReadWin® 2000

Przyrząd można również skonfigurować bardziej komforto przy pomocy komputera osobistego lub laptopa. W tym celu, konieczny jest PC lub laptop z zainstalowanym programem ReadWin<sup>®</sup> 2000, uniwersalnym programem obsługowym i konfiguracyjnym oraz opcjonalny zestaw konfiguracyjny służący do podłączenia do komputera osobistego lub laptopa, zawierający adapter i kabel podłączeniowy. W ten sposób, jednostkę wyświetlacza obiektowego można bezpośrednio podłączyć do PC lub laptopa za pośrednictwem portu USB. Podczas konfiguracji wyświetlacz obiektowy jest zasilany za pośrednictwem adaptera konfiguracyjnego. Do celu konfiguracji przyrząd nie wymaga dodatkowego zasilania.

Zalety konfiguracji przy pomocy komputera osobistego:

- Dane urządzenia zapamiętane w bazie danych dostępne są w każdej chwili.
- Wygodniejsze i szybsze wprowadzenie danych przy pomocy klawiatury.

![](_page_16_Picture_7.jpeg)

# Ostrzeżenie! Urządzenie należy konfigurować poza strefą zagrożoną wybuchem.

#### Aby skonfigurować wyświetlacz obiektowy przy pomocy komputera osobistego należy:

- 1. Zainstalować na komputerze dostarczone oprogramowanie komputerowe (A:Install.exe). Jeśli zachodzi taka konieczność po instalacji można wydrukować Instrukcję obsługi programu.
- 2. Podłączyć urządzenie do komputera wykorzystując do tego celu adapter konfiguracji.

![](_page_16_Figure_12.jpeg)

3. Uruchomić ReadWin® 2000 i utworzyć nowe urządzenie za pomocą menu Unit -> Display/ change unit set-up/add new unit (Urządzenie -> Wyświetlacz / zmiana ustawienia urządzenia / dodawanie urządzenia).

![](_page_16_Picture_268.jpeg)

4. Zmienić ustawienia urządzenia i wybrać opcję Finished -> Store set-up into unit data base (Zakończenie -> Zapisanie danych w bazie danych urządzeń). Aktualnie wprowadzone parametry zostały zapisane w bazie danych PC.

Dane zostaną przesłane do urządzenia. W tym celu należy wybrać opcją Finished -> Transmit set-up to unit(Zakończenie -> Przesłanie ustawień do urządzenia).

#### Oprogramowanie PC zapewnia:

- Konfigurację funkcji urządzeń
- Pamiętanie danych parametrów urządzeń
- Dokumentowanie pracy punktu pomiarowego

Dalsze bardziej szczegółowe informacje dotyczące pracy z programem ReadWin® 2000 dostępne są w dokumentacji programowej dostępnej online. Najnowszą wersję systemu ReadWin® 2000 można pobrać bezpłatnie ze strony:

• www.endress.com/ReadWin

# 7 Konfiguracja urządzenia

#### Opis funkcji obsługi

W tabeli poniżej wymieniono i opisano wszystkie menu dostępne dla wyświetlacza obiektowego. Zostały one opisane szczegółowo w następnych rozdziałach.

![](_page_17_Picture_264.jpeg)

### 7.1 Przetwarzanie danych (INPUT)

#### 7.1.1 Zakres wejściowy

#### INPUT … CURVE (Charakterystyka wejściowa)… Opcje: Liniowa (LINAR) lub pierwiastkowa (SQRT).

Zakresem wejściowym jest sygnał 4 - 20 mA.

Wybierana jest charakterystyka wejściowa (liniowa lub kwadratowa).

#### 7.1.2 Tłumienie

#### INPUT … DAMP … Opcje: 0 - 99 (0 = brak tłumienia)

- Tłumienie wartości mierzonej można ustawić w zakresie od 0 do 99 s.
- Można wprowadzać wyłącznie liczby całkowite.
- Ustawienie fabryczne 0 (brak tłumienia).

![](_page_18_Picture_302.jpeg)

#### 7.1.3 Skalowanie wartości pomiarowej

 $\begin{pmatrix} -1 \\ 1 \end{pmatrix}$  Uwaga!

Wartości pomiarowe 0 % i 100 % muszą być różne. Jednakże, wartość pomiarowa 0 % może być większa niż wartość pomiarowa 100 % (w przypadku logiki ujemnej).

### 7.2 Wyświetlanie (DISPL)

#### 7.2.1 Wielkość

#### DIM Opcje: NO, °C, K, °F, % lub TEXT

Umożliwia wybranie jednej z jednostek pomiarowych na stałe zaprogramowanej w wyświetlaczu - K, °C, °F, %. Alternatywnie, każdą jednostkę można zdefiniować na 14-segmentowym wyświetlaczu (TEXT).

Zbiór znaków zawiera następujące znaki :

Znaki A-Z i a-z, cyfry 0-9 i znaki specjalne: spacja, (, ), -, +, /, &, >, <, =, \

### 7.2.2 Konfigurowanie jednostek podlegających edycji (DTEXT)

#### DIM ->DTEXT -> Edycja jednostki

Aby skonfigurować jednostkę, należy kolejno skonfigurować wszystkie 5 punktów na 14 segmentowym wyświetlaczu. Aby przejść do edycji następnej litery należy wcisnąć przycisk E. Aby zatwierdzić dokonany wybór należy wcisnąć przycisk "E".

![](_page_19_Figure_5.jpeg)

*Rys. 14: Konfigurowanie jednostki* 

![](_page_19_Picture_269.jpeg)

### 7.3 Wartości graniczne (LIMIT)

W przypadku przekroczenia wartości granicznej lub awarii, wyjście OC jest przełączane bezprądowo zgodnie z przyjętymi założeniami.

#### 7.3.1 Tryb obsługi

#### LIMIT -> MODE -> Opcje OFF, MIN, MAX, ALARM

Wybór trybu obsługi "Limit and fault monitoring" (monitorowanie awarii i przekroczenia wartości granicznych)

Opcje: MIN, MAX, ALARM lub OFF

- MIN = dolna wartość graniczna
- MAX = górna wartość graniczna
- ALARM = w przypadku błędu urządzenia
- Ustawienie fabryczne: OFF (wył.) = brak monitorowania awarii lub przekroczenia wartości granicznej

#### 7.3.2 Próg przełączanie

#### LIMIT -> SETP -> Opcje -19999 do 99999

Wartość pomiarowa przy której występuje zmiana statusu przełączania.

- Zakres wartości: od -19999 do 99999
- Ustawienie fabrycznie: 0

#### 7.3.3 Histereza

#### LIMIT -> HYST -> Opcjonalnie od -19999 do 99999

W celu wprowadzenia histerezy dla wartości progowych przy zachowaniu minimum/maksimum bezpieczeństwa.

- Zakres wartości: od -19999 do 99999
- Ustawienie fabryczne 0

#### 7.3.4 Opóźnienie reakcji

#### LIMIT -> DELY -> Opcjonalnie od 0 do 99 s

W celu ustawienia opóźnienia odpowiedzi (w sekundach) wartości granicznej po osiągnięcia wartości progowej przełączania

- Zakres wartości: 0 99 s
- Ustawienie fabryczne 0

### 7.4 Inne ustawienia (PARAM)

#### 7.4.1 Kod użytkownika - blokowanie

#### PARAM -> CODE -> Wprowadzanie kodu u¿ytkownika

Aby zapobiec przed niepożądanymi i nieupoważnionymi zmianami procesu technologicznego urządzenie można zablokować. Parametry urządzenia są chronione przez 4-cyfrowy kod użytkownika i nie można ich zmienić bez wprowadzenia tego kodu.

Kod użytkownika: ustawiony kod użytkownika można zmienić wyłącznie po wprowadzeniu starego kodu, co powoduje odblokowanie możliwości zmian. Następnie można skonfigurować nowy kod.

• Zakres wartości: 0000 to 9999

• Ustawienie fabryczne: 0

### 7.4.2 Informacja o programie

![](_page_20_Picture_256.jpeg)

![](_page_20_Picture_21.jpeg)

# Wskazówka!

Aby przewinąć w poziomie wartości wyświetlacza 7 lub 8 cyfrowego należy wciskać przyciski + lub -.

#### 7.4.3 Alarmowe wartości graniczne (NAMUR)

#### PARAM NAMUR

Fabrycznie alarmowe wartości graniczne są zgodne z wartościami NAMUR. Wartości te mogą być

– używane jako wartości ustawiane fabrycznie (DEF) lub

– lub edytowane w zależności od potrzeb użytkownika (EDIT)

Po wybraniu opcji "Edit" można zmieniać następujące pozycje obsługowe.

![](_page_21_Picture_228.jpeg)

Wartości graniczne wg. Namur są pokazywane w kolejności rosnącej.

### 7.4.4 Test (TEST)

#### PARAM -> TEST ->Opcje OFF, OUT, DISP

Pewne funkcje urządzenia można testować automatycznie. OFF (ustawienie fabryczne) Otwarty kolektor: OUT Wyświetlacz: DISP

### 7.5 Poziom obsługi (SERV)

Poziom ten można wybrać wyłącznie po wprowadzeniu kodu serwisowego.

#### 7.5.1 Zerowanie urządzenia (reset)

#### PRSET - wykonanie zerowania

Usługa przywraca ustawienia fabryczne urządzenia.

Reset (zerowanie): Po wybraniu opcji YES (tak), parametry obsługowe są ustawiane na fabryczne ustawienia domyślne.

- Opcje: Yes (tak) lub No (nie)
- Ustawienie fabryczne: No (nie)

Jeśli ustawione są wartości fabryczne, wybrane opcje są automatycznie zerowane i ustawione jako No (nie).

### 8 Uruchomienie

#### 8.1 Sprawdzenie funkcjonalne

Upewnić się, że wszystkie przewody są solidnie umocowane.

Aby zapewnić prawidłową pracę urządzenia śruby zacisków śrubowych należy dokładnie dokręcić. Teraz urządzenie jest gotowe do pracy.

Podczas uruchomienia, wszystkie segmenty są wyświetlane na wyświetlaczu przez około 1 sekundę.

 $\begin{pmatrix} -1 \\ 1 \end{pmatrix}$  Uwaga!

Przed uruchomieniem, należy dokręcić kołpaki śruby i zabezpieczyć zaciski pokrywy. Wszelkie nie wykorzystane otwory należy zaślepić.

### 9 Konserwacja

Urządzenie nie wymaga żadnych specjalnych czynności konserwacyjnych.

### 10 Akcesoria

![](_page_22_Picture_193.jpeg)

# 11 Lokalizacja i usuwanie usterek

W tym rozdziale dokonano przeglądu możliwych przyczyn błędów w celu ułatwienia użytkownikowi zlokalizowania i usunięcia usterek.

### 11.1 Instrukcje dotyczące usuwania usterek

![](_page_23_Picture_5.jpeg)

Ostrzeżenie!

W przypadku urządzeń dopuszczonych do pracy w strefach zagrożonych wybuchem, lokalizacji błędów nie można wykonywać na otwartym urządzeniu, ponieważ narusza to zasady ochrony przeciwwybuchowej.

### 11.2 Komunikaty o błędach procesowych

Wystąpienia błędu podczas samotestowania lub pracy jest natychmiast sygnalizowane na wyświetlaczu. Komunikaty o błędach podlegających potwierdzeniu są kasowane natychmiast po wciśnięciu dowolnego przycisku. Błędy są sygnalizowane w przypadku, gdy sprzęt do zapisu i odczytu danych (pamięć EEPROM) jest uszkodzony lub jeśli nie można poprawnie odczytać danych z EEPROM.

![](_page_23_Picture_370.jpeg)

#### Nieprawidłowe wpisy

![](_page_23_Picture_371.jpeg)

# 11.3 Części zamienne

![](_page_24_Figure_3.jpeg)

Rys. 15: Części zamienne dla RIA141

![](_page_24_Picture_143.jpeg)

![](_page_24_Picture_144.jpeg)

### 11.4 Zwrot

Urządzenie przekazywane na przechowanie lub wysyłane do naprawy należy dobrze zapakować najlepiej w oryginalne opakowanie. Naprawy powinny być wykonywane wyłącznie przez serwis dostawcy lub odpowiednio przeszkolony i wykwalifikowany personel. Podczas zwracania urządzenie do naprawy, należy dołączyć opis awarii i zastosowania.

# 11.5 Utylizacja przyrządu

Urządzenie zawiera podzespoły elektroniczne, które należy utylizować zgodnie z przepisami obowiązującymi dla tego rodzaju odpadów. Podczas utylizacji należy zwrócić uwagę na lokalne przepisy obowiązujące w tym zakresie.

### 12 Dane techniczne

### 12.0.1 Wielkości wejściowe

![](_page_26_Picture_232.jpeg)

#### 12.0.6 Warunki pracy (środowisko)

Położenie Bez ograniczeń

![](_page_27_Picture_203.jpeg)

#### 12.0.7 Budowa mechaniczna

![](_page_27_Figure_4.jpeg)

![](_page_27_Figure_5.jpeg)

• Przedział elektroniki i przedział podłączeniowy razem w jednej obudowie

• Możliwość ustawiania wskaźnika, co 90°

# Masa Około 1.6 kg (obudowa aluminiowa) Materiał • Obudowa: ciśnieniowy odlew aluminiowy AlSi10Mg pokrywany proszkowo na bazie poliestru • Tabliczka znamionowa: Aluminium AlMg1, anodyzowana na czarno

Zaciski elektryczne Zaciski śrubowe dla żył do maks. 2.5 mm<sup>2</sup> (14 AWG) plus tuleja

### 12.0.8 Wyświetlacz

![](_page_28_Picture_185.jpeg)

![](_page_29_Figure_2.jpeg)

*Rys. 18: Konfiguracja przy pomocy programu ReadWin® 2000 PC.*

#### 12.0.9 Certyfikaty i aprobaty

Znak CE Umieszczając na przyrządzie znak CE, Endress+Hauser potwierdza, że przyrząd spełnia wszystkie stosowne normy Unii Europejskiej. Dopuszczenia Ex Informacje o aktualnie dostępnych wersjach Ex (ATEX, FM, CSA, itd.) można uzyskać na żądanie u lokalnych przedstawicieli firmy E+H. Wszystkie dane dotyczące eksploatacji w strefach zagrożonych wybuchem znajdują się w oddzielnej dokumentacji, która jest dostępna na żądanie. Inne normy i wytyczne • IEC 60529: Stopnie ochrony obudów (kod IP) • IEC 61010: Metody zabezpieczeń przyrządów elektrycznych przeznaczonych do pomiarów, sterowania, regulacji i procedur laboratoryjnych. • EN 61326 (IEC 1326): Kompatybilność elektromagnetyczna (wymagania EMC) • NAMUR (NE21): Organizacja normatywna dla urządzeń kontrolno-pomiarowych stosowanych w przemyśle chemicznym.

#### 12.0.10 Dokumentacja

❑Broszura "System components" (podzespoły systemu) (FA016K/09/en) ❑Instrukcje obsługi " Wyświetlacz obiektowy RIA141" (BA177R/09/a3) ❑Dodatkowa dokumentacja Ex: Instrukcje bezpieczeństwa ATEX (XA043R/09/a3)

Reset . . . . . . . . . . . . . . . . . . . . . . . . . . . . . . . . . . . . . . 22

na rurze. . . . . . . . . . . . . . . . . . . . . . . . . . . . . . . . . . . . . 8 na ścianie. . . . . . . . . . . . . . . . . . . . . . . . . . . . . . . . . . . . 8

NAMUR . . . . . . . . . . . . . . . . . . . . . . . . . . . . . . . . . . . . . . 22 Nawigacja . . . . . . . . . . . . . . . . . . . . . . . . . . . . . . . . . . . . . 14

OFF. . . . . . . . . . . . . . . . . . . . . . . . . . . . . . . . . . . . . . . . . . 20 OFFST. . . . . . . . . . . . . . . . . . . . . . . . . . . . . . . . . . . . . . . . 19

PNAME. . . . . . . . . . . . . . . . . . . . . . . . . . . . . . . . . . . . . . . 21

ReadWin® 2000 . . . . . . . . . . . . . . . . . . . . . . . . . . . . . . . . 17 Konfiguracja. . . . . . . . . . . . . . . . . . . . . . . . . . . . . . . . . 17 Rozmieszczenie zacisków . . . . . . . . . . . . . . . . . . . . . . . . . 10

SQRT . . . . . . . . . . . . . . . . . . . . . . . . . . . . . . . . . . . . . . . . 18 Strefa. . . . . . . . . . . . . . . . . . . . . . . . . . . . . . . . . . . . . . . . . . 4

Symbole wyświetlacza . . . . . . . . . . . . . . . . . . . . . . . . . . . . 13 SW ID . . . . . . . . . . . . . . . . . . . . . . . . . . . . . . . . . . . . . . . . 21

Tabliczka znamionowa . . . . . . . . . . . . . . . . . . . . . . . . . . . . 6 TEXT. . . . . . . . . . . . . . . . . . . . . . . . . . . . . . . . . . . . . . . . . 19

Ustawianie wyświetlacza . . . . . . . . . . . . . . . . . . . . . . . . . . . 7

Wyświetlacz . . . . . . . . . . . . . . . . . . . . . . . . . . . . . . . . . . . 13

# Indeks

![](_page_30_Picture_351.jpeg)

**www.endress.com/worldwide**

![](_page_31_Picture_1.jpeg)

People for Process Automation

BA177R/09/en/10.05 51009168 FM+SGML 6.0 / ProMoDo